## 修課名單查詢及**列**印**說**明

## 步驟 1:登入『**e-**校園服務網』,選擇各類系統功能→教務→各學期修習學生名單

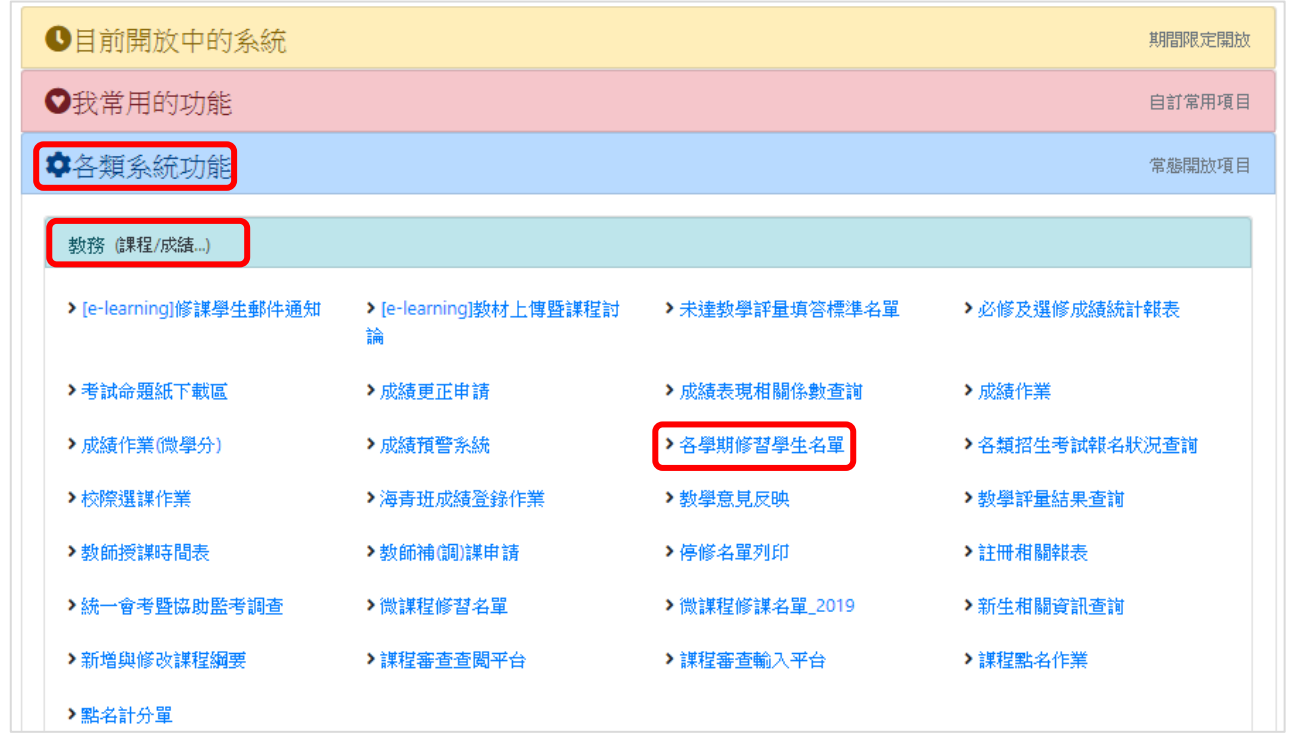

## 步驟 **2**:選擇學期別

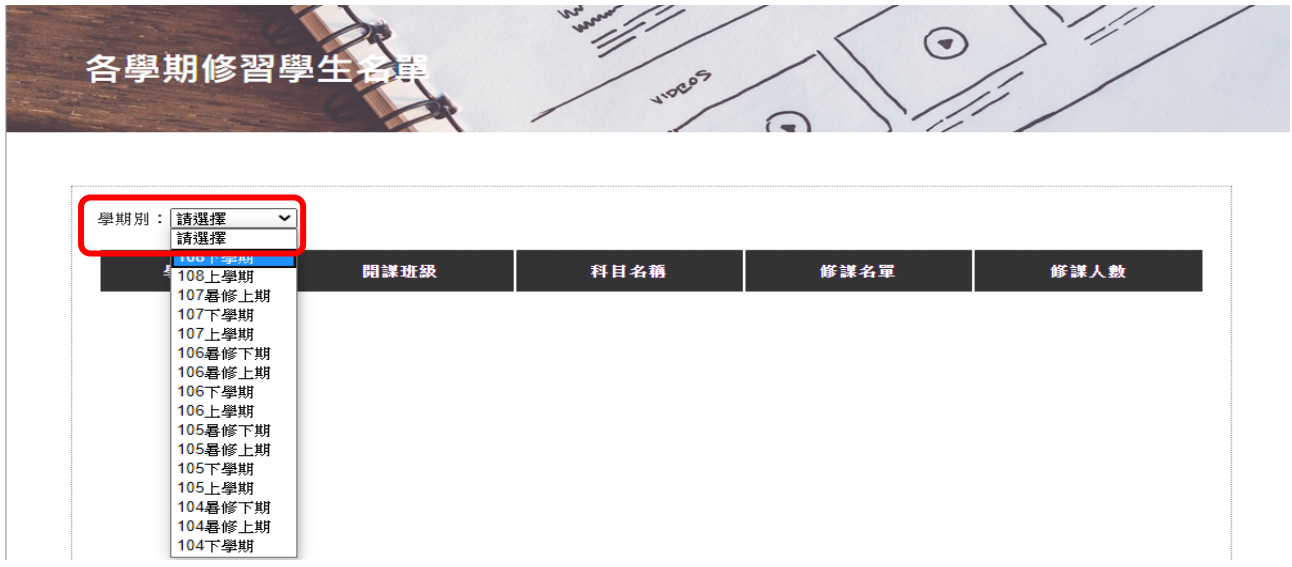

## 步驟 **3**:選擇欲列印之「科目」與「類別」

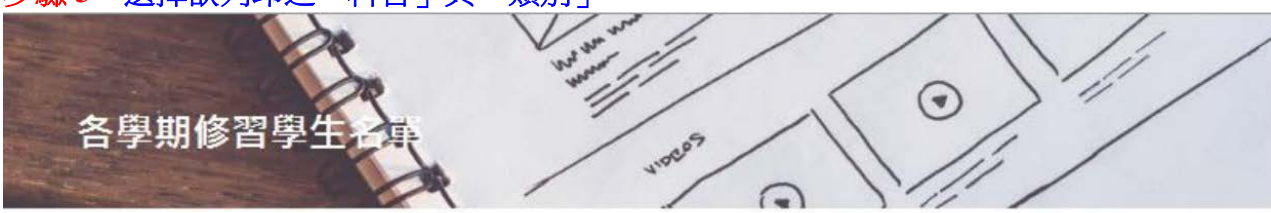

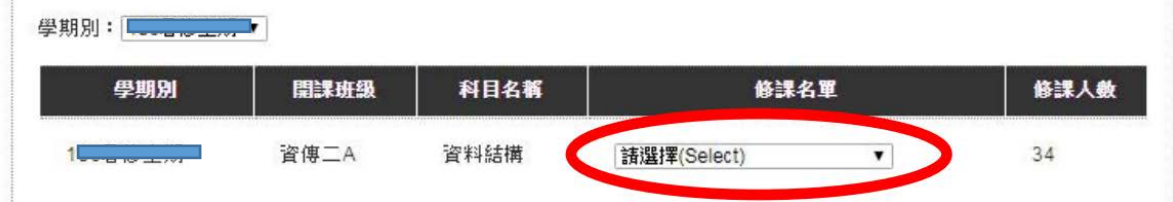